# TECHNICAL NOTE

**Maple Model(s) Title The TN5050** 

HMI5000 Series cMT Series

Enabling VNC

P/N: 0907-5050 Rev. 05 Date: 01/25/2023

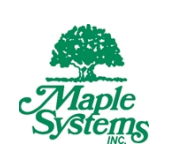

## Summary

VNC or Virtual Network Computing makes it possible to view and interact with an HMI from another computer or device connected to the internet.

This document explains how to configure the HMI5000 series and cMT series for VNC operation. In order to access the HMI over a VNC connection, you must install a VNC viewer application on your PC, phone or tablet. Maple Systems does not provide a VNC application. There are many VNC applications available online.

**WARNING** *The VNC remote connection allows full-access control of the HMI5000 series and cMT series over the internet. Any capability accessible through the touchscreen interface is accessible remotely. If the HMI is connected to a controller, it is possible for an operator to activate machinery through the VNC connection. If activating the VNC connection, have safety measures in place to prevent accidents.* 

### **Solution**

To use the VNC connection in the HMI5000 series, you must enable the VNC function from within the HMI system settings. cMT series must use the system bits and registers detailed later in this document to enable VNC access.

- 1. Apply power to the HMI.
- 2. Click the  $\blacksquare$  icon in the lower right-hand corner of the screen.
- 3. Select the  $\Box$  icon on the right side of the task bar.
- 4. Enter the password (default password is 111111).

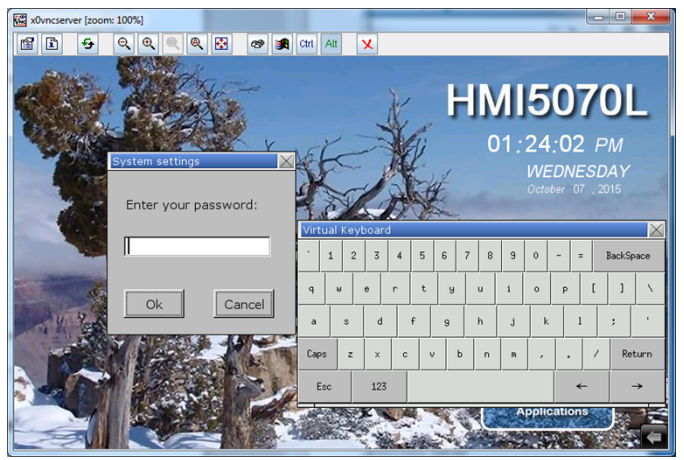

- 5. Click the *Network* tab and note the HMI IP address.
- 6. Select the last tab on the right, the *VNC Server* tab. This tab can be hard to see. It appears as a tiny sliver beneath the firmware tab.

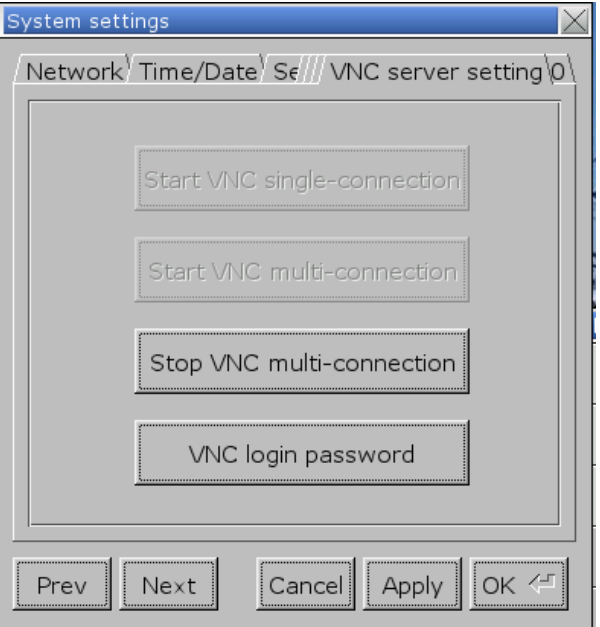

- 7. Click *VNC login password* to set the password used to login to the HMI from the VNC application
- 8. Select *Start VNC*
- 9. Click *Apply* then click *OK*
- 10. Open a *VNC Viewer* application
- 11. Enter the HMI IP address

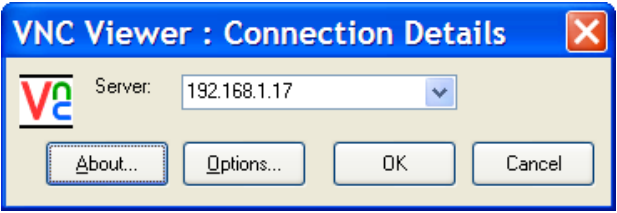

12. Enter the VNC Login Password

Maple Systems Inc., 808 134th Street SW, Suite 120, Everett, WA 98204-7333 • www.maplesystems.com

#### 13. Begin remote access!

## **Enabling VNC on cMT Series**

Since the settings window for the cMT series does not have an option to enable the VNC server, it will need to be enabled with a System Bit in the HMI via EBpro. A Set Bit can be placed on the Common Window of an EBpro project using Local Bit-12092. The Set Style has numerous options. Setting the bit to Set ON will leave VNC constantly enabled.

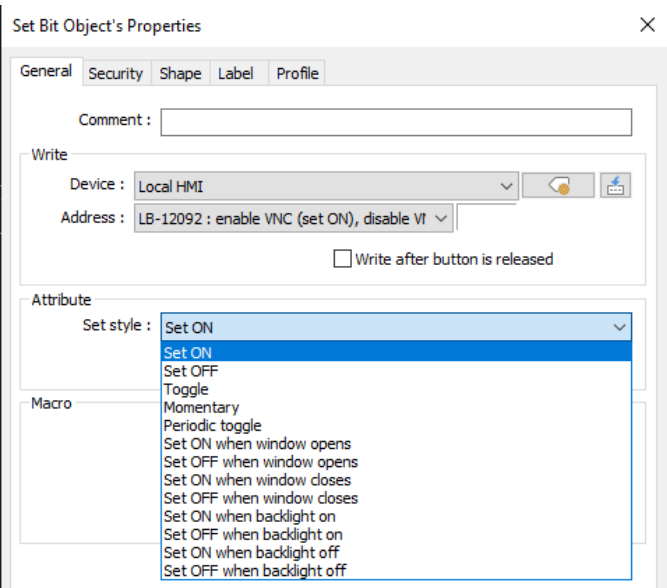

Once the Set Bit is placed and the project is downloaded to the HMI, VNC is now enabled. When opening VNC Viewer, the program will require a password. The default password is 111111.

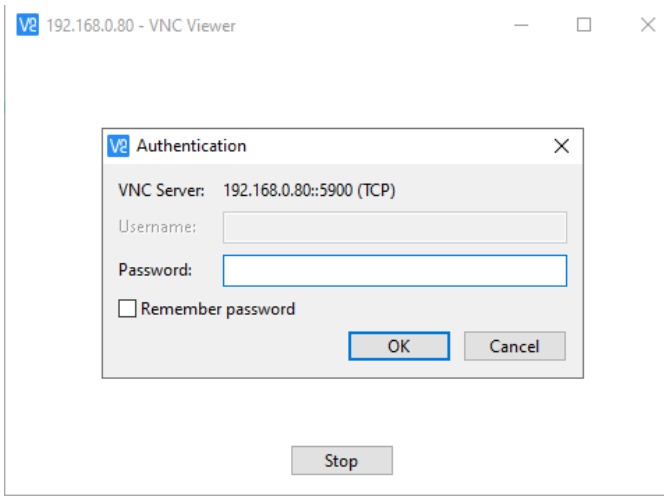

The password can be changed or bypassed in the System Parameters setting in EBpro under the Remote tab.

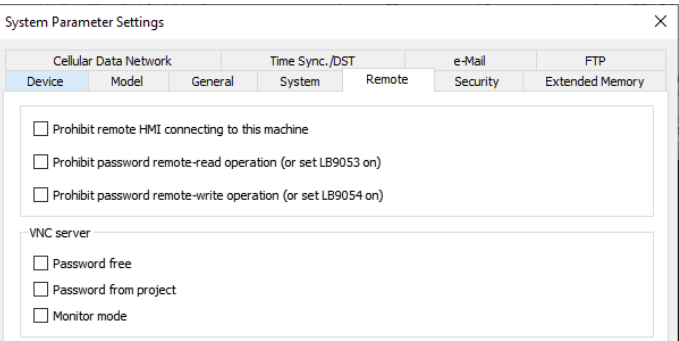

NOTE: It may be necessary to control the behavior and network access of the VNC feature. For more information, System Tags for VNC Control and Network Ports can be found below.

NOTE: Maple Systems does not have a recommended VNC client to use as there are too many to review. Internally, we use RealVNC for testing.

# **System Tags for VNC Control**

The following system tags can be used in the HMI application to control the behavior of and provide status flags for the VNC system. These tags can be added to a screen in an EBPro project to enable and disable the service.

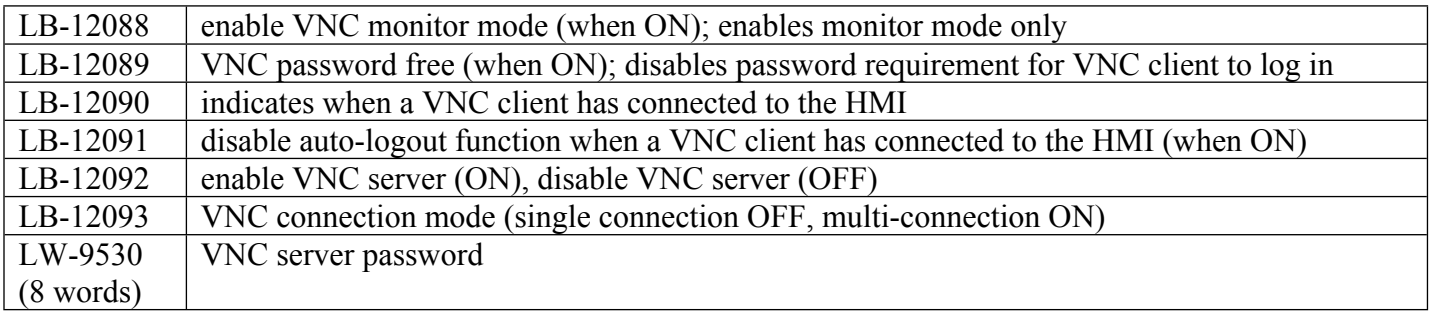

# **Network Ports**

The HMI uses several different TCP ports for network access. Specific ports must be available on the network for the HMI to be accessible. Below is a table of Port Numbers and how the ports are used by the HMI for several functions:

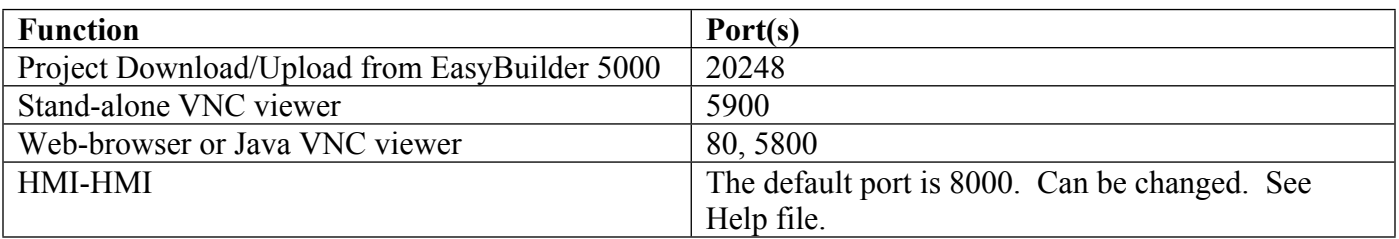

Maple Systems Inc., 808 134th Street SW, Suite 120, Everett, WA 98204-7333 • www.maplesystems.com

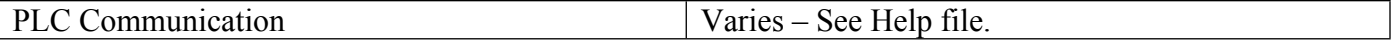

NOTE: Network configuration is user responsibility and outside the scope of Maple Systems Technical Support.